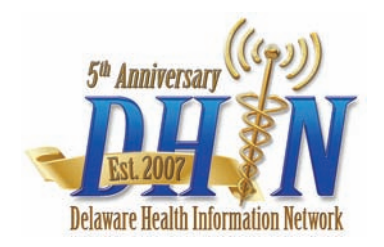

# Medication History from DHIN Quick Reference Guide

## Ambulatory Meds Tab **To Display Details for Medication Alerts**

Ambulatory medication history information is available via the **Meds** tab of the Patient Chart. This shows a listing of medications the patient has filled through local and national pharmacies in the past 12 months.

*Note: This feature is only available through a partnership with a record aggregation company with whom your organization contracts directly.*

#### **Accessing the Meds Tab**

- 1. Log into ProAccess.
- 2. Search for a patient and display their chart.
- 3. Click on the **Meds** tab.

#### **Viewing Medication History**

Detailed information about medication history information for a patient displays on the **Meds** tab.

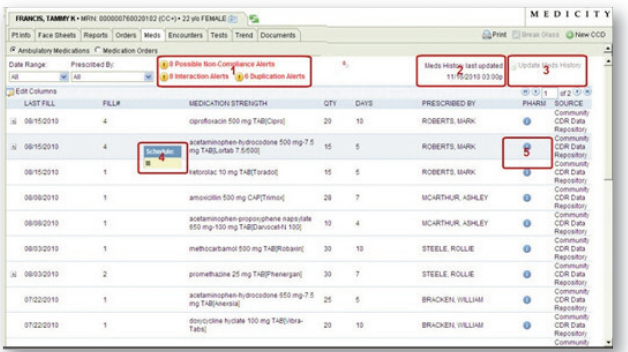

Figure 1

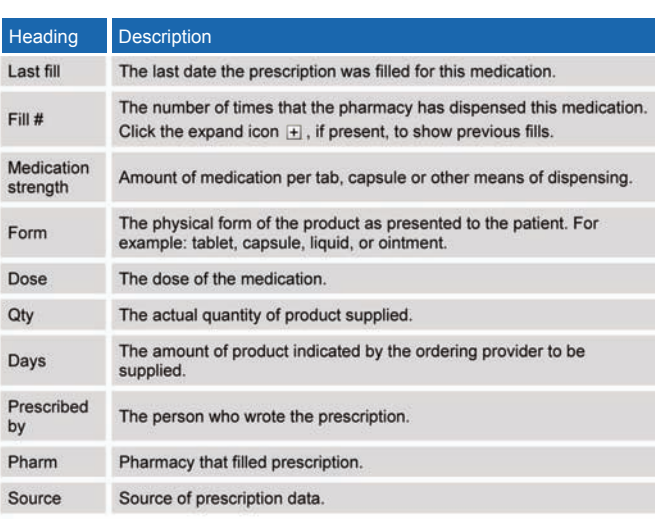

The header of the **Meds** tab displays the following potential medication alerts for the patient (see **Figure 1, #1**):

- Compliance • Duplication
- Interaction • Allergies

*Note: The system lists potential alerts, based on the information available. They are limited to the information available and may be based on up to a year of patient medical history.*

- 1. Click the alert type in the header to view the details.
- 2. Click **Close**, when finished.

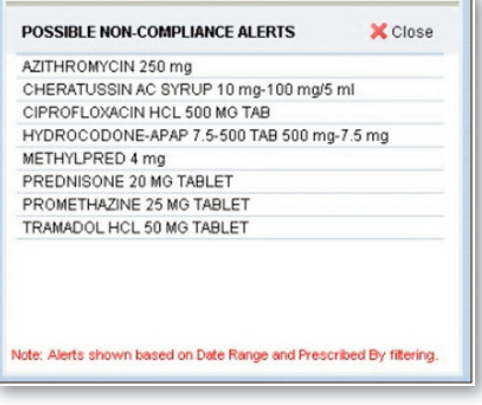

Figure 2

#### **To View the Last Updated Date/Time**

The last date and time the meds history for a patient was updated displays in the top right-corner of the **Meds** tab (see **Figure 1, #2**).

#### **To Update Medication History Information**

If an updated medication list is needed, click the **Update Medication History** icon in the top right-corner to initiate a real-time medication history query (see Figure 1, #3). This query may take up to 60 seconds to complete.

*Note: If the auto-initiate Medication History Nexus module is used, an updated medication list will automatically be generated when specific HL7 message types are received for a patient (A01, A04, et.al.). This module can be implemented for* use with ProAccess 5.3 or newer versions.

When the results from the medication history query are returned, the new medications display and the last updated date/time on the **Meds** tab will refresh to the current date/time. The new medications are then stored and are now available for other users to view for this patient. If no medications are found for the patient, then a "no medications found" message will display under the updated date/time.

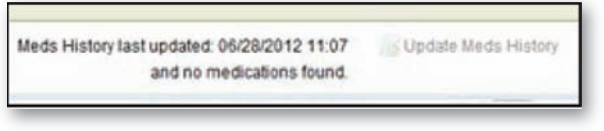

Figure 3

Once a medication history query has been initiated, the **Update Meds History** icon will become inactive for this patient for a defined period of time (system default is 24 hours). Initiating a new medication history query for this patient will not be possible during this inactive time period.

#### **To View Controlled Substance Warnings**

Controlled medications will display in red text. To see which DEA Schedule the medication belongs too, hover over the medication name. A warning box will display that shows the DEA Schedule for the medication (see **Figure 1, #4**).

|       | acetaminophen-hydrocodone 650 mg-7.5<br>mg TAB [Anex Controlled Substance: | 25 |
|-------|----------------------------------------------------------------------------|----|
| Tabs] | doxycycline DEA: Schedule III                                              | 20 |

Figure 4

#### **To Display Dispensing Pharmacy Information**

Hover over the **Information** icon. (see Figure 1, #5). The name, address, and phone number of the pharmacy that filled the medication will display (if available).

#### **To Filter or Sort Records**

You can filter the medication records through the drop-down menus according to:

- Date Range
- Prescribed By

To sort records, click the column name. If an arrow appears next to the column name, the records are sorted in ascending  $\left(\frac{1}{2}\right)$  or descending  $\left(\frac{1}{2}\right)$  order.

### **Printing Medication History**

You can print a medication history report by selecting the **Print** icon located in the top-right corner of the Meds tab.

- 1. In the Meds tab, display the patient medication history that you want to print.
- 2. Click the **Print** icon located in the top-right corner.
- 3. Specify what you want to print from the drop-down list:
	- Print All
	- Print Last and First Fill
	- Print Controlled Only
- 4. Check **Include Alerts**, if desired.
- 5. Specify the printer and printer options and click **OK**.

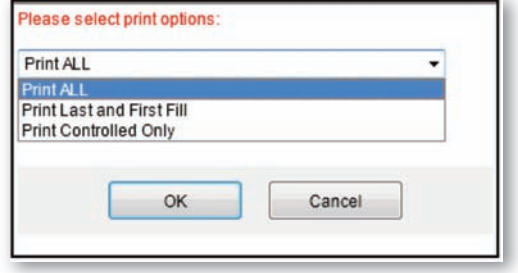

Figure 5

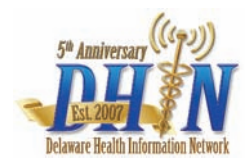